# HW05/14/27- License to Transport Hazardous Waste including Mixed Wastes (Initial Application, Modifications and Renewals

MassDEP, Bureau of Air & Waste

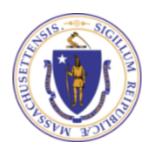

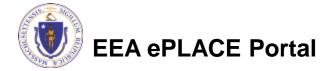

## Overview

- This presentation will take you screen by screen through the ePLACE online permitting application process.
- This presentation does not cover the technical requirements of 310 CMR 30.800 et seq. with regards to Licensing Transporters of Hazardous Waste.
- Those already holding a valid Transporter Licenses may both modify and renew those licenses through ePLACE. The initial application to either modify or renew a license will require the applicant to complete the entire form and provide the requisite attachments even if the attachments have been previously supplied. Additional guidance is provided here on how to access the record of your existing license.

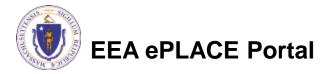

# Create your ePLACE User Account

- Create or log into your account in ePlace
- First time users click here
- Be sure to provide full name, address and contact information when you set up your account.
- See
   http://www.mass.gov/eea/docs/dep/ser vice/approvals/eplace-quickguide.pdf
   for detailed instructions on how to set up an account

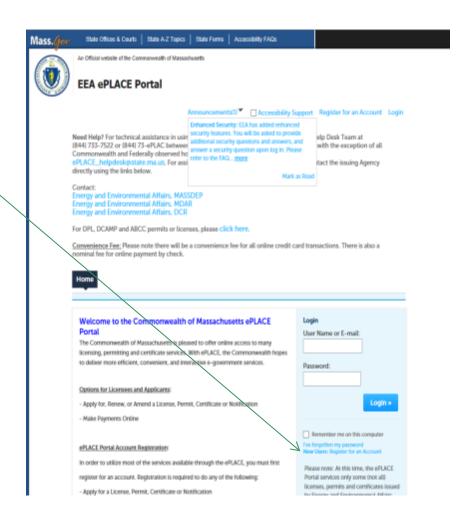

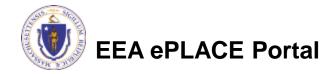

# File an Online Application

- Once logged in the first time Click here to start.
- Once a form has been created, it will be listed and can be accessed by clicking on "My Records"

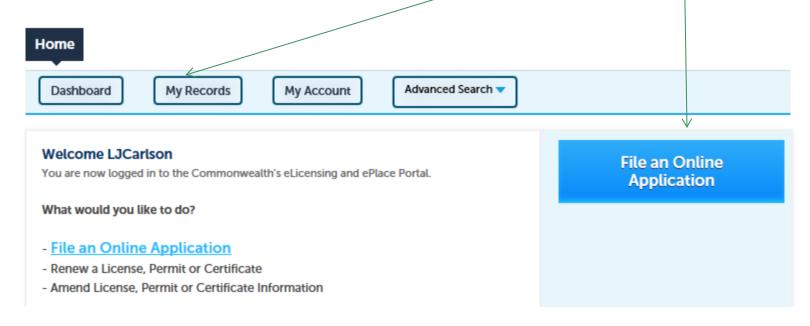

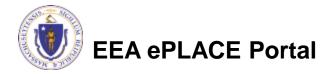

# File an Online Application

- Read and accept the Terms and Conditions
- Click the checkbox and click "Continue"

Online Applications and Record Authorization Form

Welcome to the Commonwealth of Massachusetts eLicensing and ePermitting portal. In order to continue, you must review and accept the terms outlined as set forth below. Click the "Continue" button in order to proceed with the online submission process.

In order to perform licensing and permitting transactions online, you were required to register for the eLicensing and ePermitting Portal. All registered users of the eLicensing and ePermitting Portal are required to agree to the following:

1. Use of the Commonwealth of Massachusetts eLicensing and ePermitting Portal is subject to federal and state laws, which may be amended from time to time, including laws governing unauthorized access to computer systems. Online

inquiries and transactions create electronic records that in some instances might

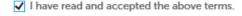

Continue »

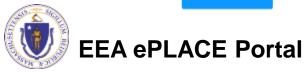

#### New License or Modification/Renewal?

- If you are filling out an application for a new transporter license, skip to slide 10.
- Those looking to renew or modify an existing license should proceed to the next slide.

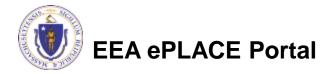

# Access your License Record to Renew or Modify

- You will have been sent an email providing you codes to link your user account to your original Transporter license.
- You only have to do this once.
   Thereafter you can see your license from the "My Records" link.
- Click "Link Your Account" to link your account to your license.

CLICK ON THE BELOW LINKS TO APPLY FOR AUTHORIZATIONS FROM DIFFERENT DEPARTMENTS:

ENERGY AND ENVIRONMENTAL AFFAIRS (DEP, MDAR, DCR)

APPLY FOR A DEP AUTHORIZATION
APPLY FOR A MDAR AUTHORIZATION
APPLY FOR A DCR AUTHORIZATION
LINK YOUR ACCOUNT

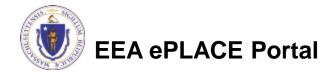

#### Access your License Record to Renew or Modify

- When presented the next screen enter "EEA" for agency, Record ID is the permit number from the email and Authorization Code is the PIN Number.
- Enter these codes and Click "Continue". You have now linked your account and do not need to do this procedure again.

# Code" and an "Authorization Code" from the Account Link notification you received. If you have not received a notification letter, please contact the ePLACE Help Desk Team at (844) 733-7522 or (844) 73-ePLAC between the hours of 7:30 AM - 5:00 PM Monday-Friday. \*Indicates a required field. \*Record Linking Form \*RECORD LINK \*Agency: \*Record Identification Code: \*Authorization Code: \*Authorization Code: \*Save and resume later

To associate any existing licenses, permits, or certifications to your online permitting account, enter a "Record Identification

Step 1: Link your existing record > Record Linking Form

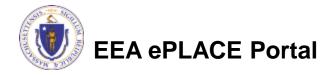

# Start an Application to Renew or Modify

- Go back to the HOME screen.
- Click on "My Records"
- The License record will be listed with a "Renewal" link in blue to the right. If the license is not ready for renewal, an Amendment Link will be listed.
- Click on blue "Renew Authorization" or "Amendment" to get started.

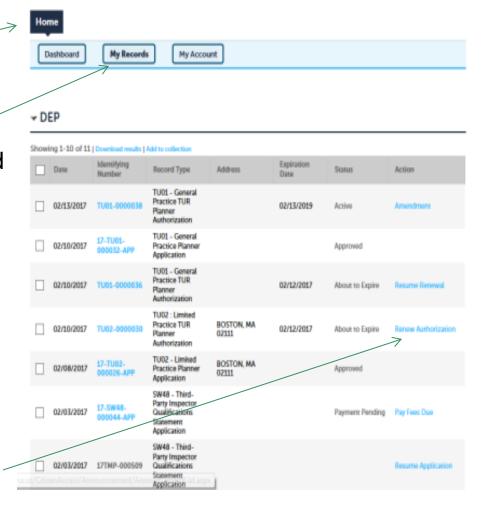

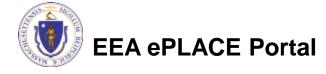

# File a new Transporter License Application

If applying for a new license, click on "Energy and Environmental
 Affairs" and "Apply for a DEP Authorization" from the HOME screen.

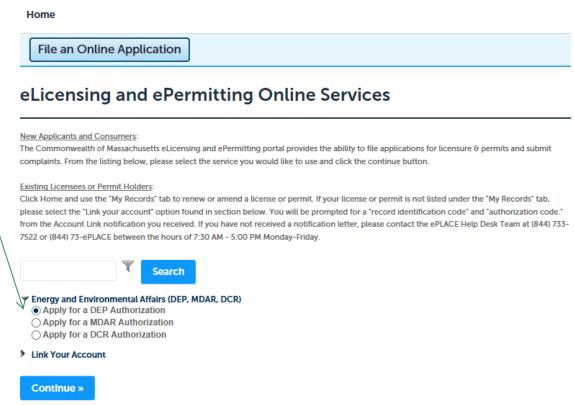

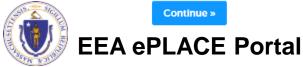

# File for a New Transporter License

- Select the HW05
- Click "Continue Application"

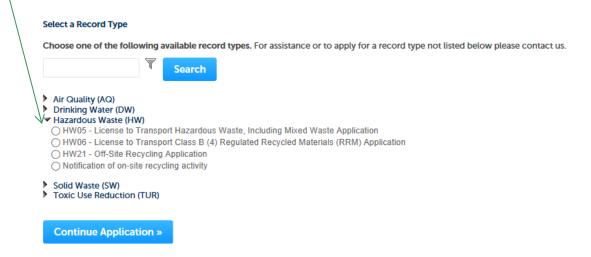

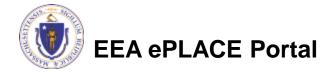

# **General Navigation**

- Always Click Continue Application > to move to the next page.
- Do NOT use the Browser Back Button as this will take you out of the system
- Any field with a red asterisk is required before you can move off the page.
- Click
   Save and resume later
   to save your work but also to create a PIN
   letter that can be shared with another user. This is important if the
   application is being prepared by a consultant. See the ePLACE
   Quick Guide at:

http://www.mass.gov/eea/docs/dep/service/approvals/eplace-quickguide.pdf for instruction on how to share a PIN and allow other people to access the draft application while in development.

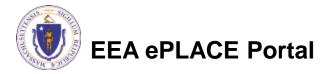

# Start the Application – Company Information

- Across the top of each screen you will see the "steps" to completing this application
- The first step is to identify the Company for which the license is requested. If this is a renewal or Amendment, this information will already be filled in.
- If this is a new Transporter, click "Add New"
- Click "Look up" to find an existing facility or to edit an existing facility.

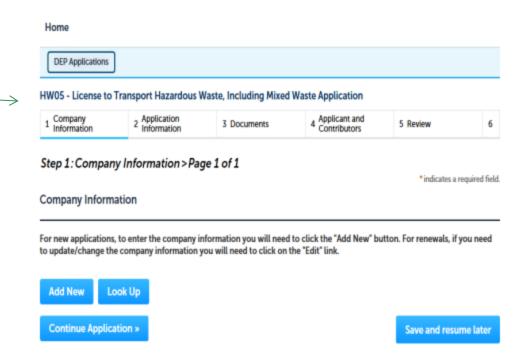

**EEA ePLACE Portal** 

# Add a New Company (new applicants only)

The Contact Type will default to Organization

 Provide the Organization Name, Contact Person name and all other required information. Required Information is noted with a red

asterisk (\*).

 Click "Continue" when done

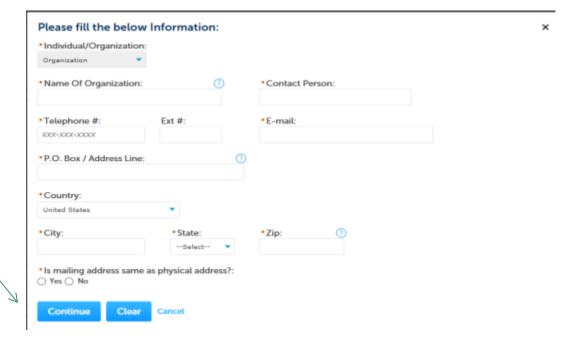

# Company Information

- Once submitted, you will see a message saying "Contact added successfully"
- Click "Continue Application"

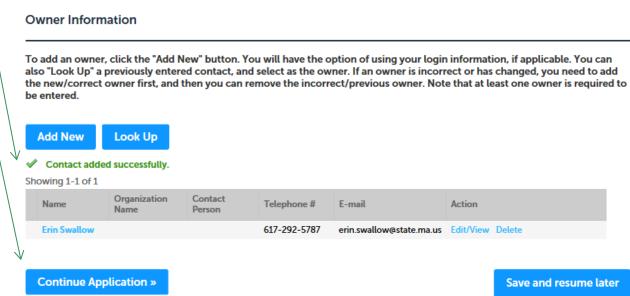

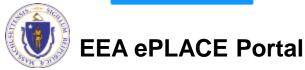

# **Application Information**

- The next pages gather information about the Transporter starting with the required ID Numbers
- You can view the Instructions by clicking on the blue Instructions button.
- Below the ID number is the Parking Location Table. The Parking Location table requires at least one row. Click "Add a Row" to start.

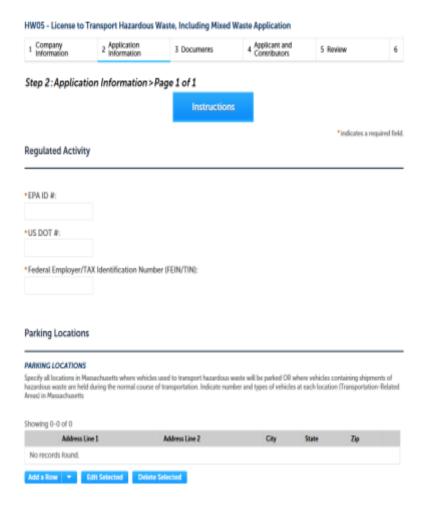

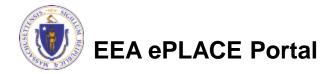

# Application Information: Parking Location

- List the primary locations where transport vehicles can be parked. At least one location is required.
- Only list locations in Massachusetts.
- Click "Add a Row" for each location and once the location data is entered click "submit"

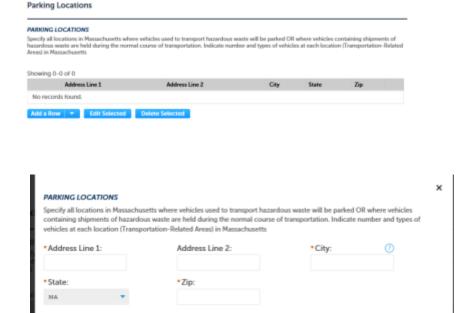

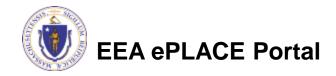

Submit

# Application Information: Activities

- Provide either a short description
   of the Hazardous Waste Activities
   conducted by the Company in
   Massachusetts such as
   packaging, treatment, load
   consolidation, etc. As an
   alternative check the box to attach
   a more complete description.
- Type of waste is another table.
   Click "add a row" to get started

| Provide a complete description of all propo<br>document. This will not limit your ability to | sed hazardous waste related active<br>conduct hazardous waste transpo | ties in Massechusetts below Off click the checkbos to att.<br>Iter related activities | ech ax s |
|----------------------------------------------------------------------------------------------|-----------------------------------------------------------------------|---------------------------------------------------------------------------------------|----------|
| Summary of Activities (500 characte                                                          | r limit):                                                             |                                                                                       |          |
| see allached surrovery.                                                                      | 0                                                                     |                                                                                       |          |
| I will attach a "Summary of Activities                                                       | in the document section:                                              |                                                                                       |          |
| Types of Waste                                                                               | in the document section:                                              |                                                                                       |          |
| Types of Waste                                                                               | Marcol So.                                                            |                                                                                       |          |
| Types of Waste                                                                               | Marcol So.                                                            |                                                                                       |          |
| Types of Waste  TYPES OF WASTE  Indicate all categories of waste that you exp                | Marcol So.                                                            |                                                                                       |          |
|                                                                                              | Marcol So.                                                            | Transportation Method                                                                 |          |

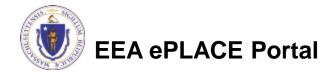

# Application Information: Type of Waste

- Add a row in the Type of Waste table for each waste type transported
- Pick the waste type from the drop down menu.
- If "Other" is selected, the description field is required
- For each Waste Type choose the Transport method from the drop down menu.

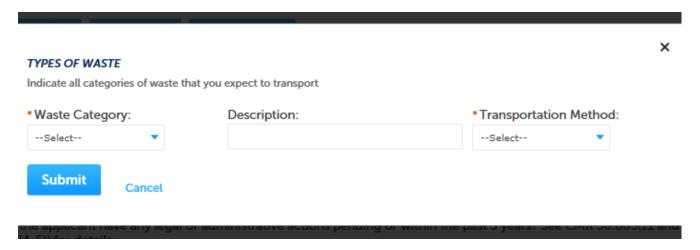

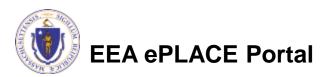

# Application Information: Legal Information

- This section asks the transporter to identify and legal issues they may be involved in.
- If any of the questions are answered "yes", additional attachments will be required.
- The Final question asks if the transporter is also seeking approval to be a Marketer (yes or no)

#### Legal Information

\*Has any applicant/licensee or any officer, director, trustee, partner, or any person holding greater than five percent (5%) equity – or five percent (5%) liability – or any key staff individual (i.e., manager or supervisor) of the applicant/licensee ever been convicted of a felony or "crime involving moral turpitude"?:

O Yes O No

\* Does the applicant have any legal or administrative actions pending or within the past 5 years? See CMR 30.803(11 and 30.813(4-5)) for details.:

○ Yes ○ No

Does the applicant have any Civil suits pending or within the past 5 years? See 310 CMR 30.803(12) for details.
 Yes \( \) No

#### Marketer Information

\*Is the applicant also seeking authorization to be a marketer?:

○ Yes ○ No

Continue Application »

Save and resume later

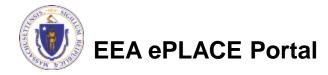

#### Be Prepared!

- The system will list the documents that are required as attachments.
- ▶ Each of those required documents must be attached separately in order to pass validation.
- This means uploading each required document as a discrete file.
- Prepare your files in advance and save time during the upload.
- There are additional document types available in the list that you can optionally attach as needed.

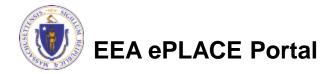

- Upload all required documents for your application.
  - ▶ The required documents will be listed on the application
  - See the Instructions at <a href="https://www.mass.gov/how-to/hw-05-14-27-hazardous-waste-transporter-license-renewal-or-modification">https://www.mass.gov/how-to/hw-05-14-27-hazardous-waste-transporter-license-renewal-or-modification</a> for the detailed requirements for each required document attachment
- To begin attaching documents, click "Browse".

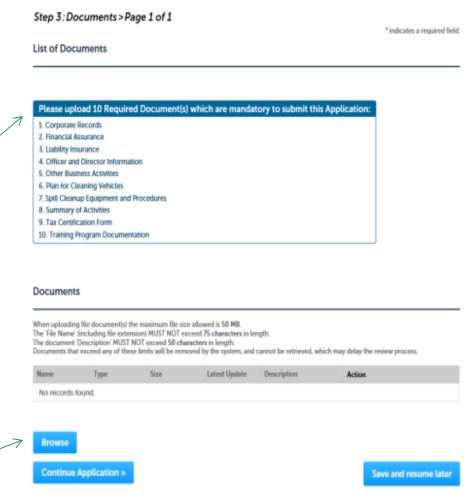

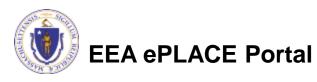

- Click "Browse and a "File Upload" window opens
- Click "Browse" in the pop up
- Choose the file(s) you want to attach
- When all files reach 100%, click "Continue"

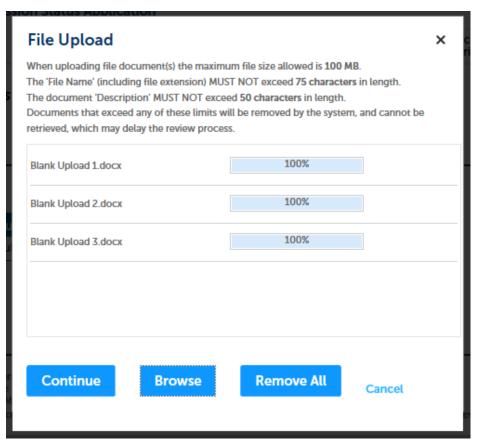

The name of the file can not exceed 75 characters including spaces and extensions!

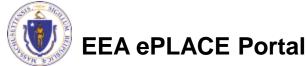

- Indicate the document type
- Provide a description of each document that you uploaded (Maximum of 50 Characters including spaces)
- Click "Browse" to add more documents
- When all documents are uploaded and described, click "Save".
- WAIT until "Latest update" no longer says "Pending"
- Click "Continue Application"

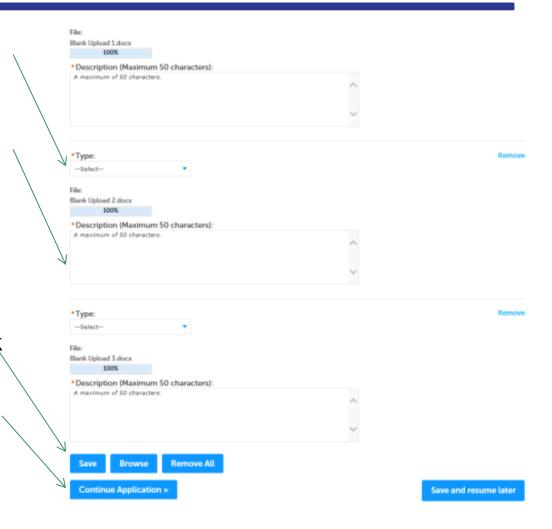

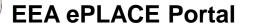

- You should see a message that you have successfully attached documents.
- Review the list of attached documents.
- When ready, click "Continue Application".

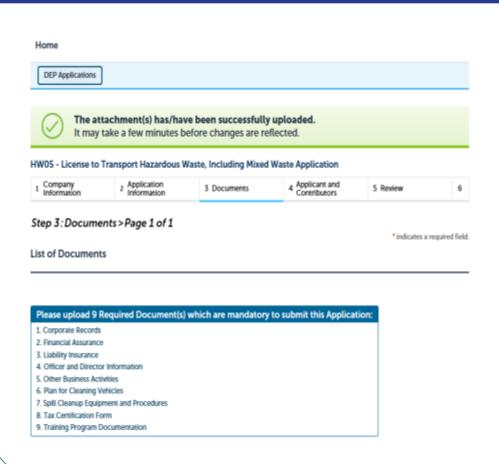

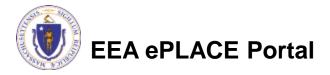

Continue Application »

# **Applicant Contributors**

- This pages shows the list of individuals who have viewed, edited or signed this application.
- This is also where the applicant identifies the type of authority under which they can sign the application as the Responsible Official.
  - Input the Organization Name
  - Type of Organization
  - Title of person who will be submitting the applicant

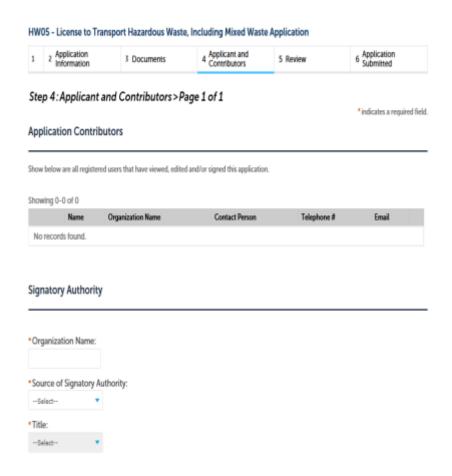

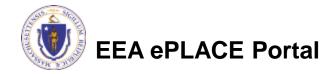

# **Applicant Contributors**

- Whoever is logged in will see their name in the "Applicant Information"
- If you are NOT the applicant, please share this application with the responsible official and once they log in, their name will be in the applicant information box.

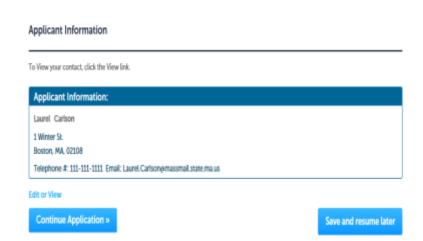

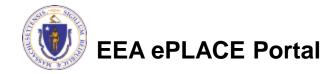

#### Review the Certification

- The entire application is shown on a single page for your review
- If you note something you want to change, click "Edit Application"
- Otherwise, continue to the bottom of the page.
- If you are NOT the official applicant, click "Save and Resume Later"

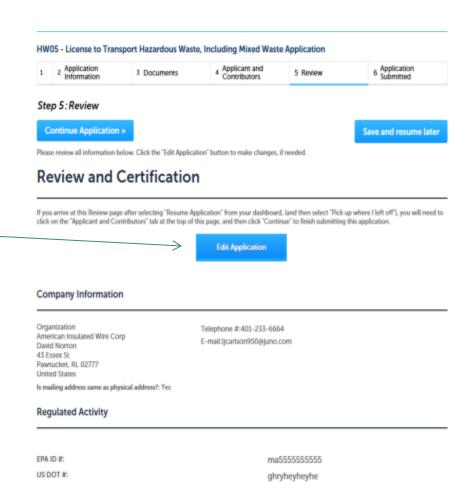

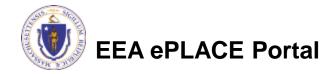

#### **Certification Form**

- When the applicant is logged in, the applicants name will appear in the "Applicant Information" box.
- Read the Certification Statement.
- When you click "I Agree that I am the Applicant"- the date will be inserted.
- Click on Continue Application to pay the application fee and finalize the submittal.

#### Applicant Information

Individual Laurel Carlson 1 Winter St. Boston, MA, 02108 United States Telephone #:111-111-1111

E-mail:Laurel.Carlson@massmail.state.ma.us

I certify under penalty of law that I have personally examined and am familiar with the information submitted in this document and all attachments and, that based on my inquiry of those individuals immediately responsible for obtaining the information, I believe that the information is true, accurate and complete. I am aware that there are significant penalties for submitting false information including possible fines and imprisonment.

In addition, I understand that any material supplied with this application will not be considered confidential unless I have specifically requested that such material be kept confidential and the Department has made a determination of confidentiality in accordance with 310 CMR 3.00.

I have read and agree with the above attestation.

Date:

**Continue Application »** 

Save and resume later

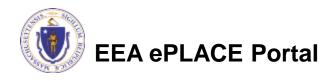

# **Application Fee**

- Both online payment and pay by mail are available.
- Online payment will require a service charge.
- Click the appropriate box to begin.

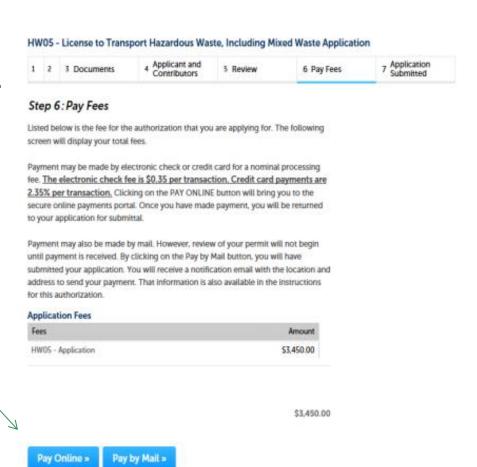

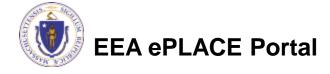

# Pay Online

- If you choose "Pay Online", you will be brought to this screen.
- Provide all payment and billing information.
- Accept the terms and conditions.
- You will be e-mailed a receipt.

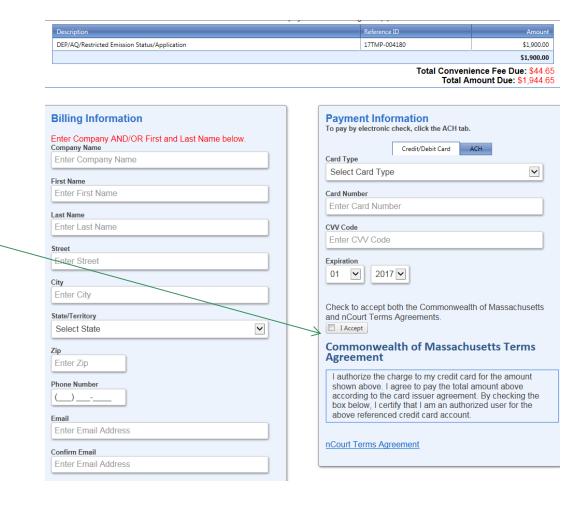

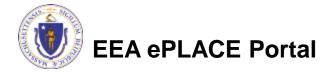

# Pay by Mail

#### If you chose pay by mail, check your e-mail for instructions

NOTICE DATE: 5/25/2018

Thank you for submitting your online authorization application form for authorization type: HW05 - License to Transport Hazardous Waste, Including Mixed Waste Application. Your Application Number is: 18-HW05-000029-APP.

Payment online: If you have paid online by credit or ACH you will receive an additional notification from the epayment vendor that your payment is complete. Review of your application will begin. That notification will include a Reference ID # for your records.

Pay by Mail: If you chose the "Pay by Mail" option, please make your payment in the form of a check or money order made payable to the Commonwealth of Massachusetts. Do not send cash. You must include your Application Number 18-HW05-000029-APP on the check or money order that must be sent to the address below.

Department of Environmental Protection PO Box 4062 Boston, MA 02211

Review of your application will not begin until after your payment has been received and processed.

Fee Exempt Status or Hardship Status Requested: If your application indicated a Fee Exempt Status, MassDEP will review your request. If your fee exempt status is not approved you will be contacted with instructions for paying the fee. If your application indicated a request for hardship status, your request will be reviewed and you will be contacted with the final determination

You can track the progress of your submission through the review process at the following link: https://permitting.state.ma.us/citizenaccess/.

Please email any questions or concerns about this notification or this application to: EIPAS@massmail.state.ma.us

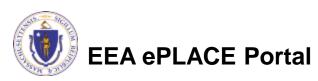

MassDEP will not begin review of the application until the permit fee has been paid.

# **EPA Electronic Signatory Verification**

- USEPA requires that electronic signatures be validated. At the bottom of the email indicating a successful submission, you will see instructions on how to complete the validation process.
- Please print, sign and mail the below section of the email as instructed.

| To meet Federal Reporting requirements for EPA's Cross-Media Electronic Reporting Rule (CROMERR), you are required to print this entire email, and to sign the below certifying that you have submitted the Application identified in this email. |           |  |  |  |  |
|----------------------------------------------------------------------------------------------------|-----------|--|--|--|--|
| This form must be signed and mailed to the address below. Failure to complete this step may result in delay of review of your application.                                                                                                    |           |  |  |  |  |
| I certify that I have submitted application # 18-HW05-000029-APP                                                                                                    |           |  |  |  |  |
| Printed Name                                                                                                    | Signature |  |  |  |  |
| Please return signed document to:<br>MassDEP<br>ePLACE Confirmations<br>One Winter Street<br>Boston, MA 02108                                                                                                    |           |  |  |  |  |

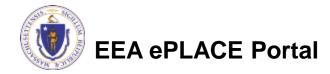

#### Submission Successful!

- When you submit your certification you will receive this notice.
- You will also received a Record ID so you can track the status of your application on line
- Go to your "My Records" page in ePLACE to see the status of an application

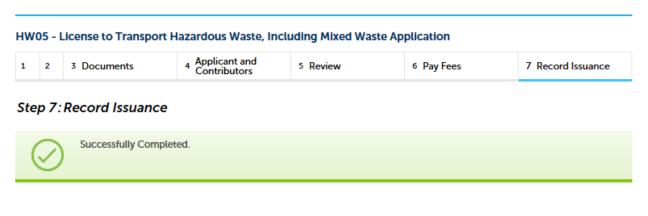

Thank you for using our online services.

Your Record Number is 18-HW05-000029-APP.

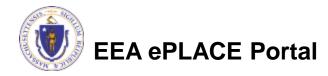

## Proof of Record (POR)/ Public Viewer

 Approximately 5 minutes after submittal of the application, the Applicant will receive a POR which is a copy of the Application minus attachments.

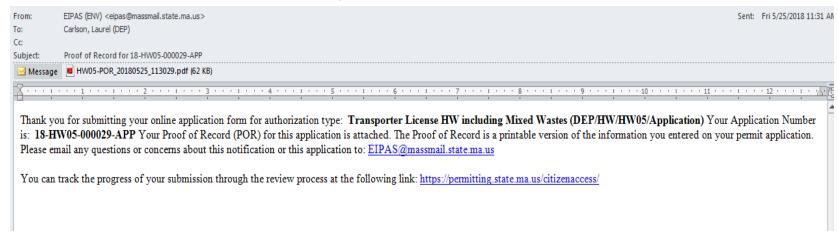

Also see the link below for a copy of both the application and attachments:

https://eeaonline.eea.state.ma.us/EEA/PublicApp/

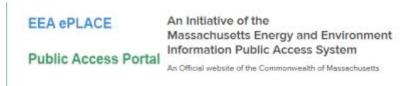

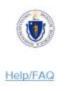

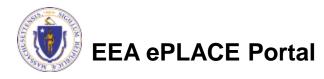

#### Questions?

- For technical assistance, contact the ePlace Help Desk Team at (844)
   733-7522 or ePLACE\_helpdesk@state.ma.us
- For Regulatory Questions, please contact Marrous Henry at 617-292-5576
- To see a copy of you application, also see
   <a href="https://eeaonline.eea.state.ma.us/EEA/PublicApp/">https://eeaonline.eea.state.ma.us/EEA/PublicApp/</a>

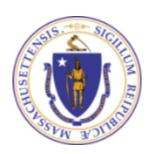